# **HAL UFC**

#### **Tutoriel**

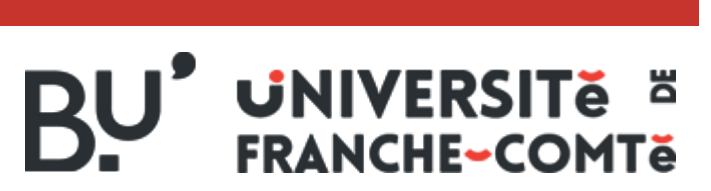

[https://scd.univ-fcomte.fr](https://scd.univ-fcomte.fr/)

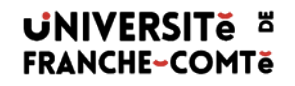

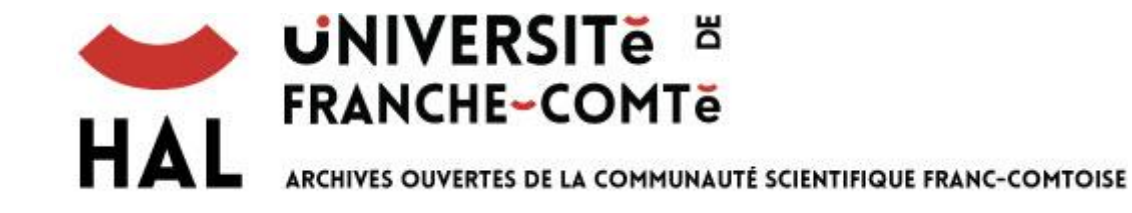

- [Description](#page-2-0)
- [Recherche simple](#page-4-0)
- [Recherche avancée](#page-10-0)
- [Exploitation des résultats](#page-10-0)
- [Exports](#page-12-0)
- [Pour aller plus loin](#page-13-0)

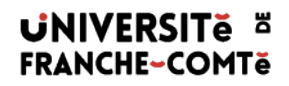

#### **Type de ressource**

- Archives ouvertes permettant d'accéder librement à des travaux scientifiques produits au sein de l'Université de Franche Comté
- Une des collections de l'archive ouverte HAL ([https://hal.archives-ouvertes.fr/\)](https://hal.archives-ouvertes.fr/)

#### **Accès**

- Accès libre et gratuit
- [https://hal-univ-fcomte.archives-ouvertes.fr/](https://www.base-search.net/?l=fr)

#### <span id="page-2-0"></span>**Contenu**

• Articles de revues, Thèses, Mémoires, Communications dans des congrès, Posters, Ouvrages et Chapitres d'ouvrages,…

#### **Domaines couverts**

#### **Tous les domaines en Sciences ou Sciences Humaines sont représentés** :

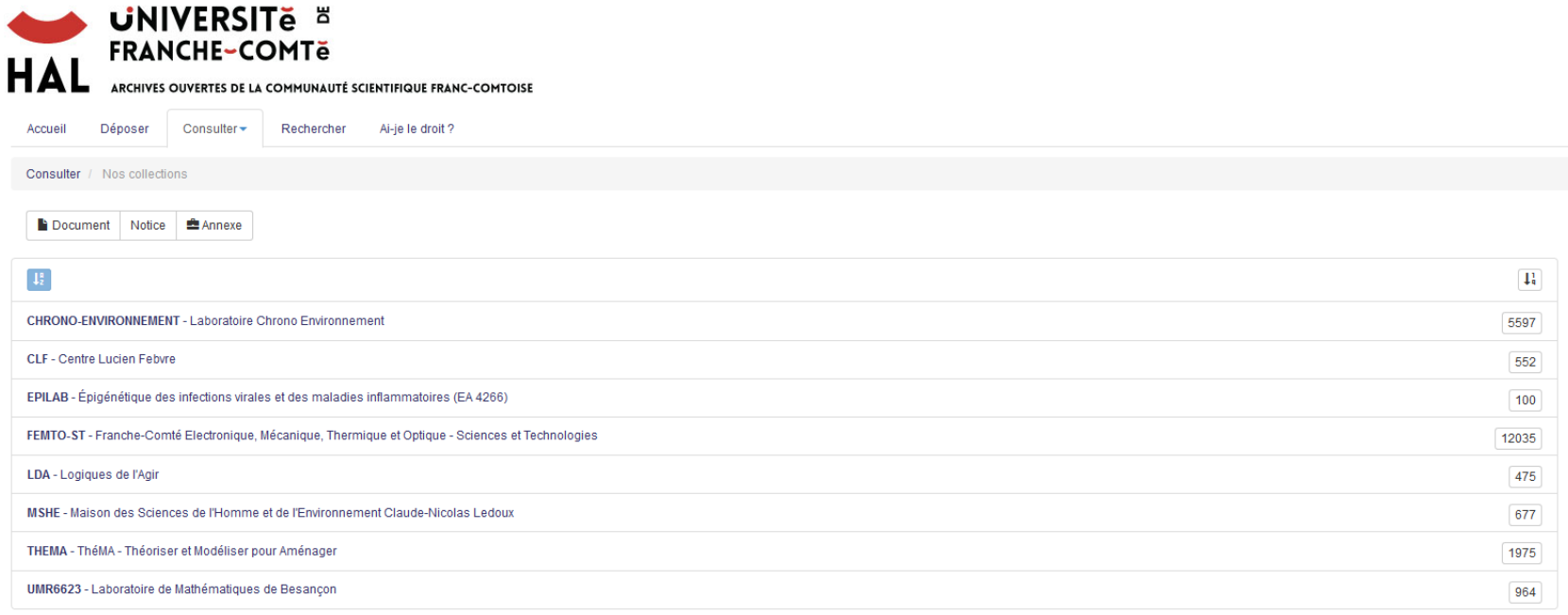

#### **Recherche simple**

#### **2 mode d'accès : depuis la page d'accueil ou depuis l'onglet «Rechercher »**

<span id="page-4-0"></span>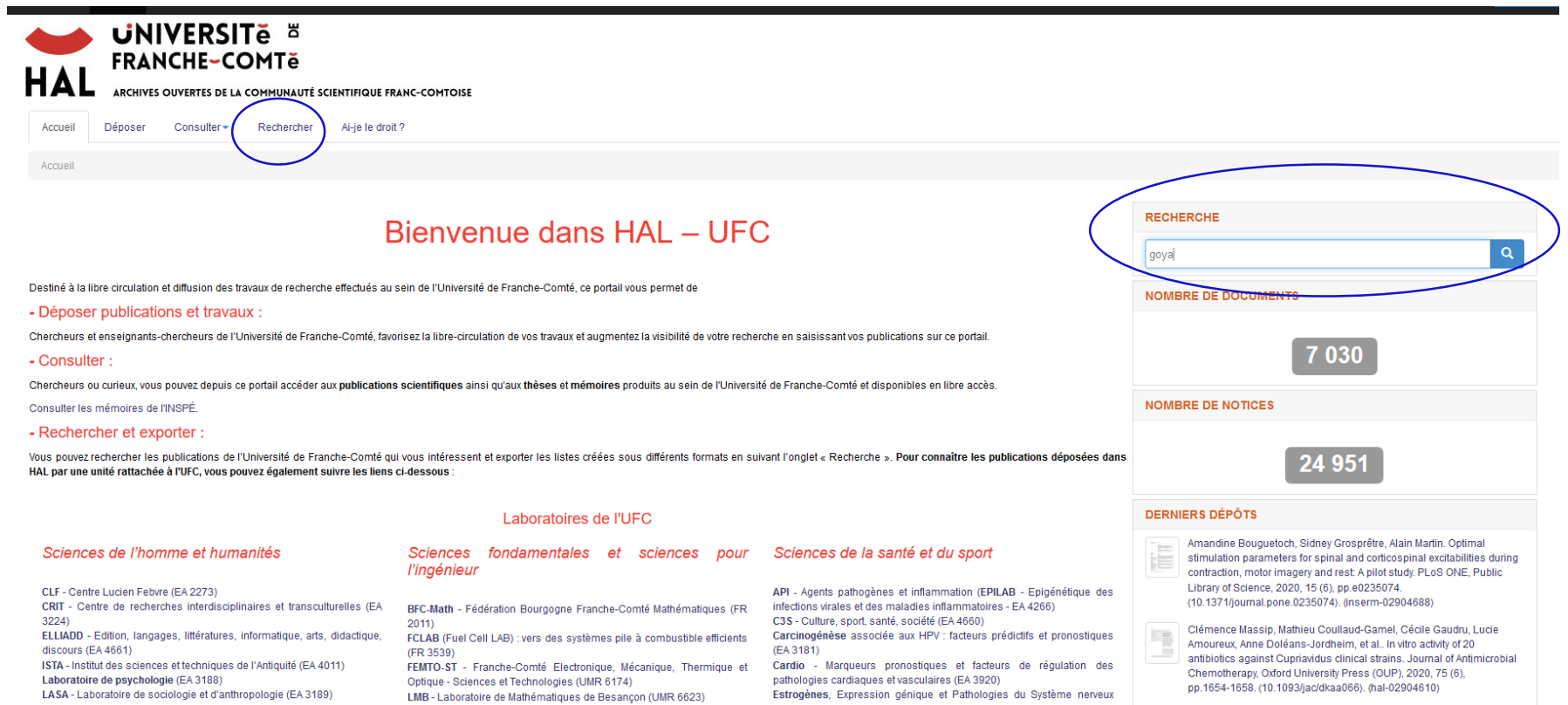

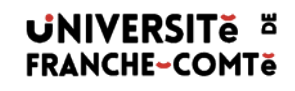

Depuis l'onglet «Rechercher », vous pouvez choisir le type de documents qui vous intéresse ainsi que le type de dépôt (texte intégral uniquement ou texte intégral et notice)

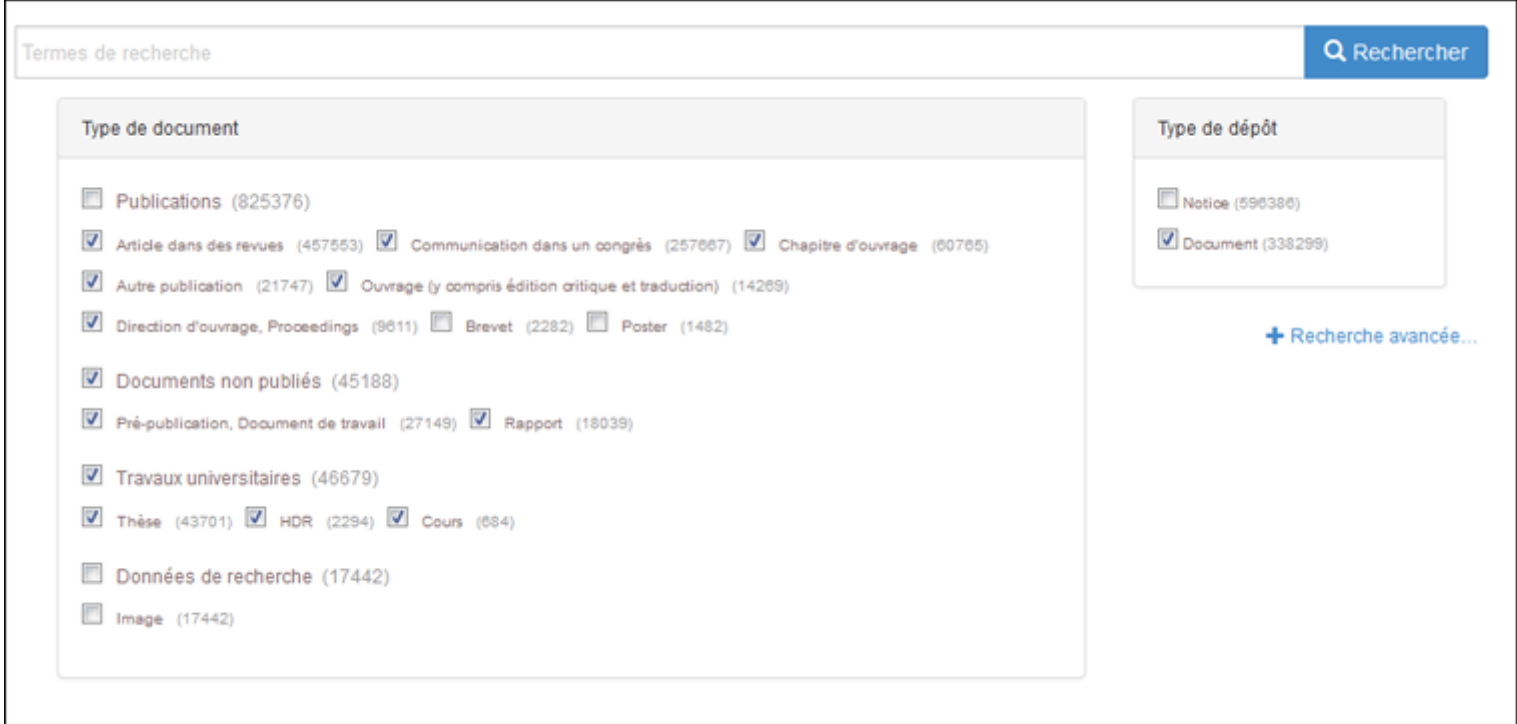

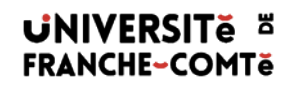

HAL UFC propose aussi une recherche par collections, auteurs, derniers dépôts, discipline et période. Voir onglet «Consulter »

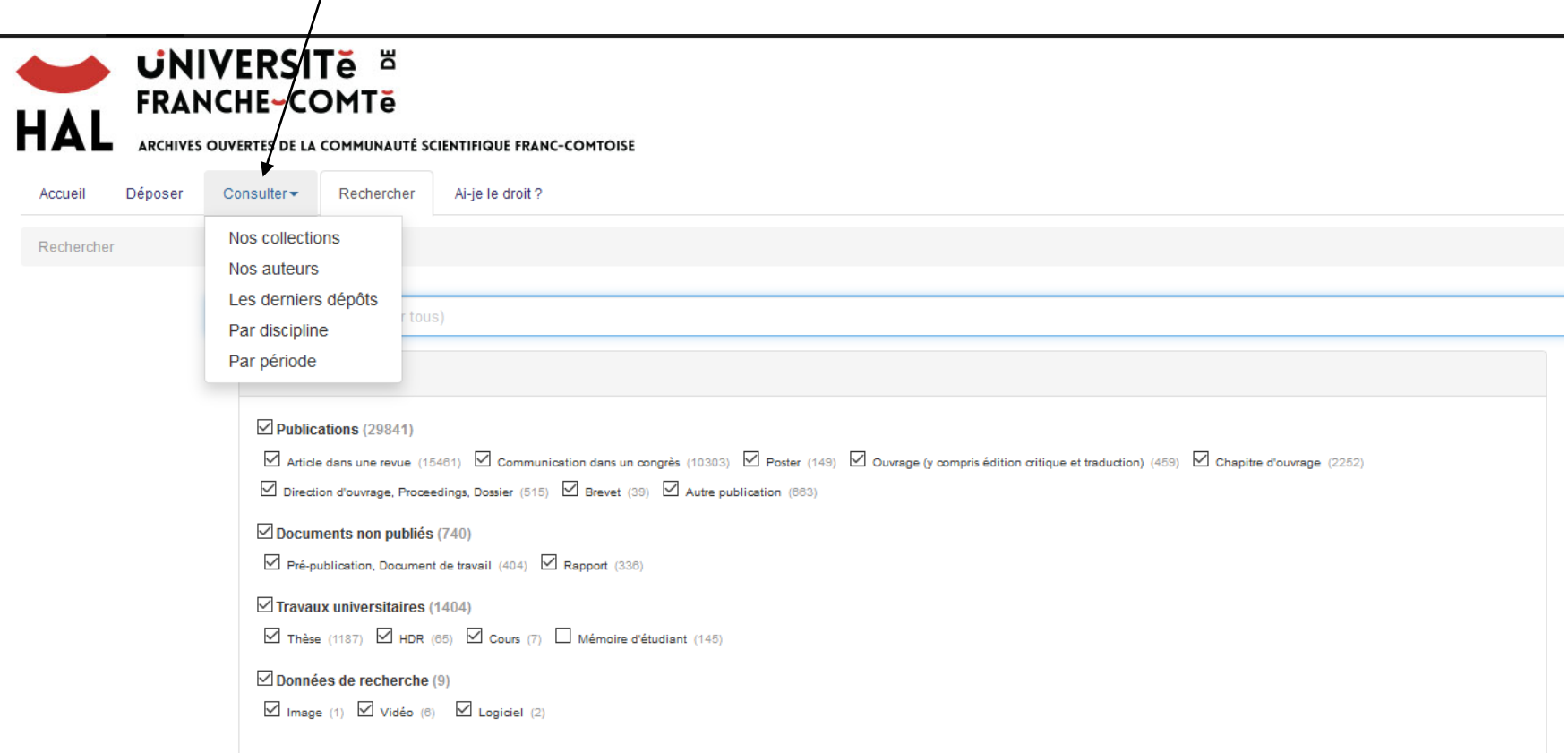

#### **Astuces de recherche**

Combiner des termes de recherche : Exemple : théorème Euclide

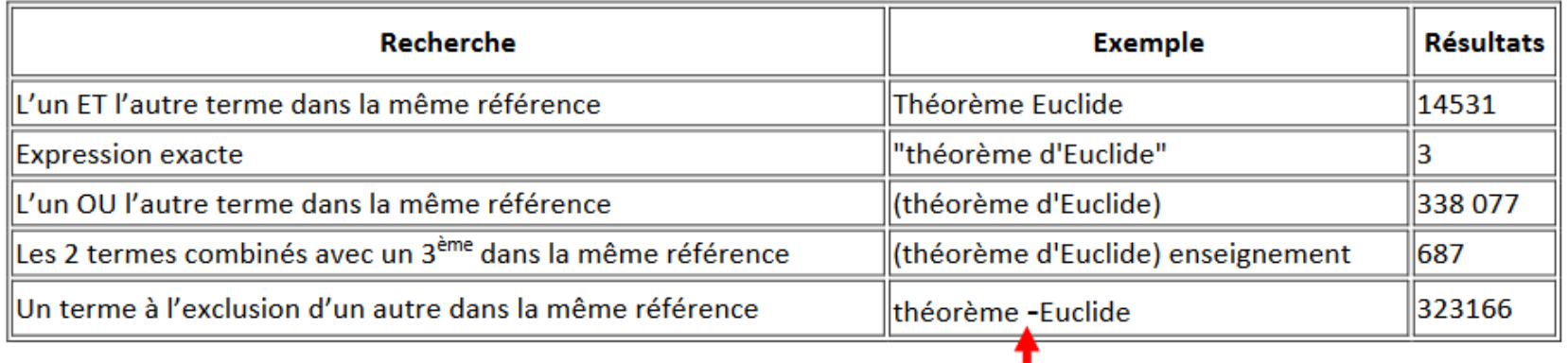

#### **Recherche avancée**

**En recherche avancée : limiter les résultats en filtrant selon certains critères (place des mots clés, date, type de documents,…)**

Elle est accessible depuis l'onglet « Rechercher »

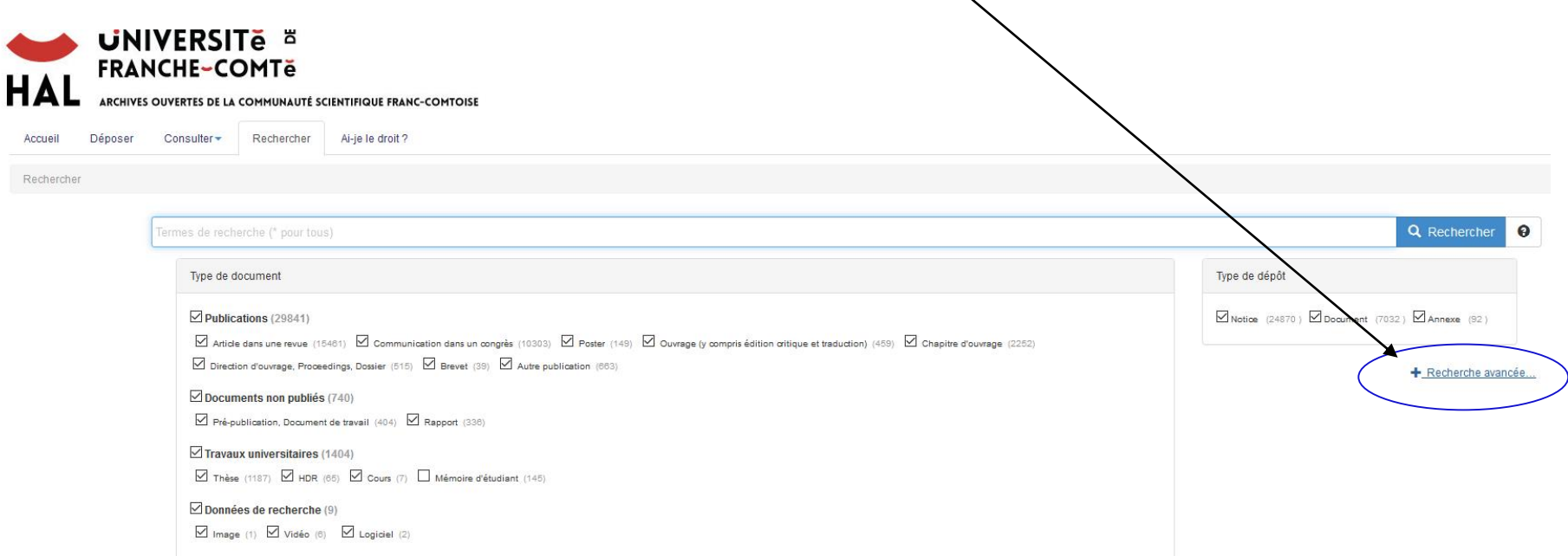

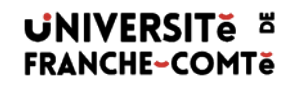

## Elle permet de rechercher sur plusieurs critères en ajoutant des champs de recherche

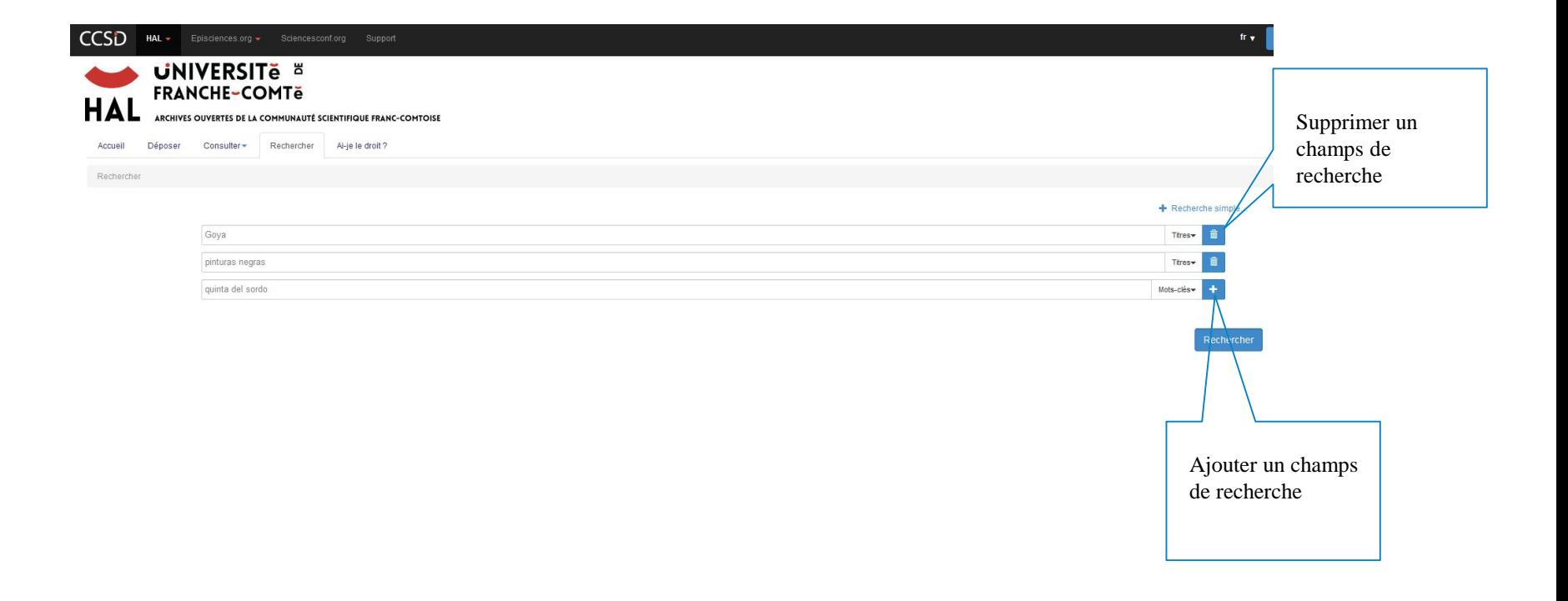

#### **Exploiter une liste de résultats**

Tri des résultats par pertinence, date, auteur ou titre.

<span id="page-10-0"></span>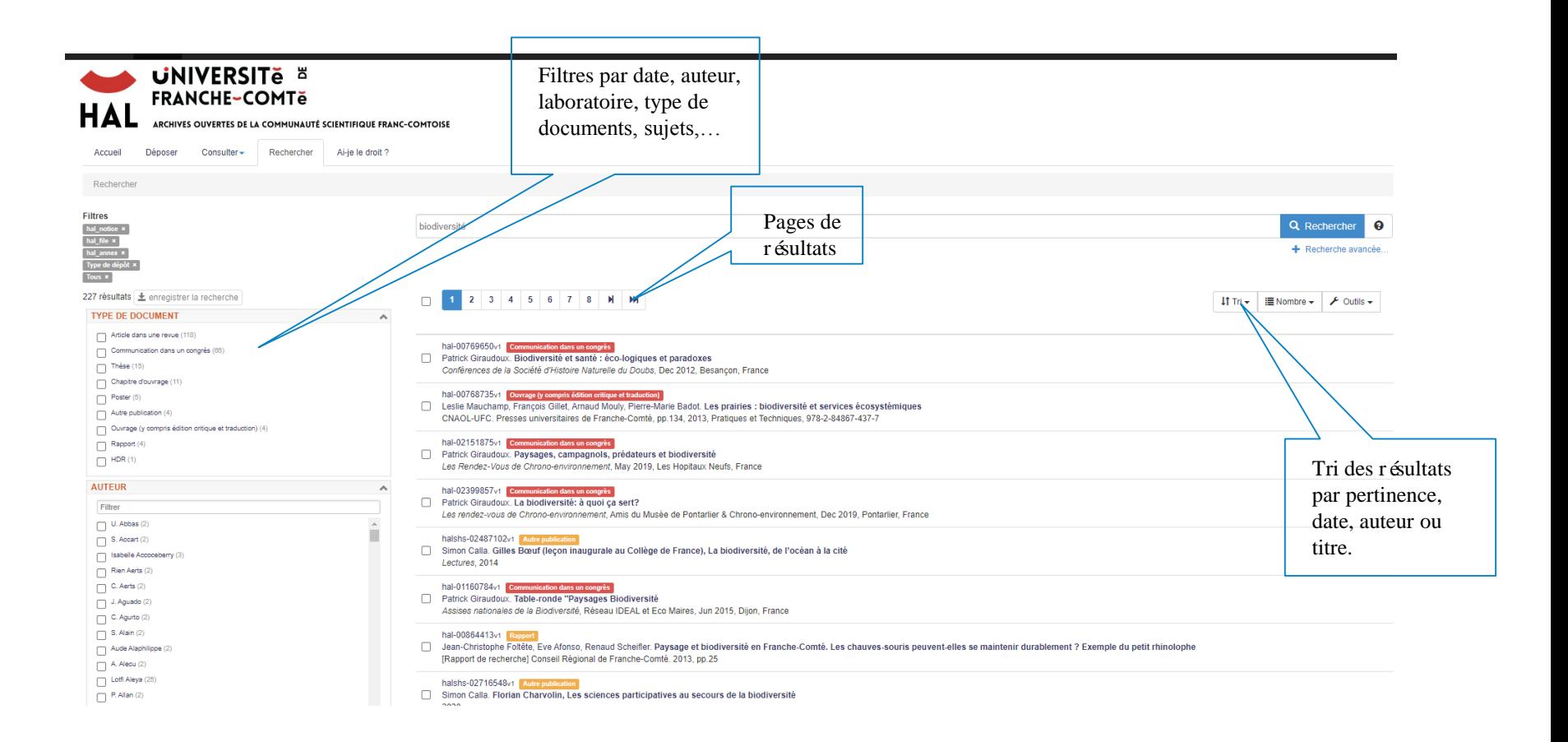

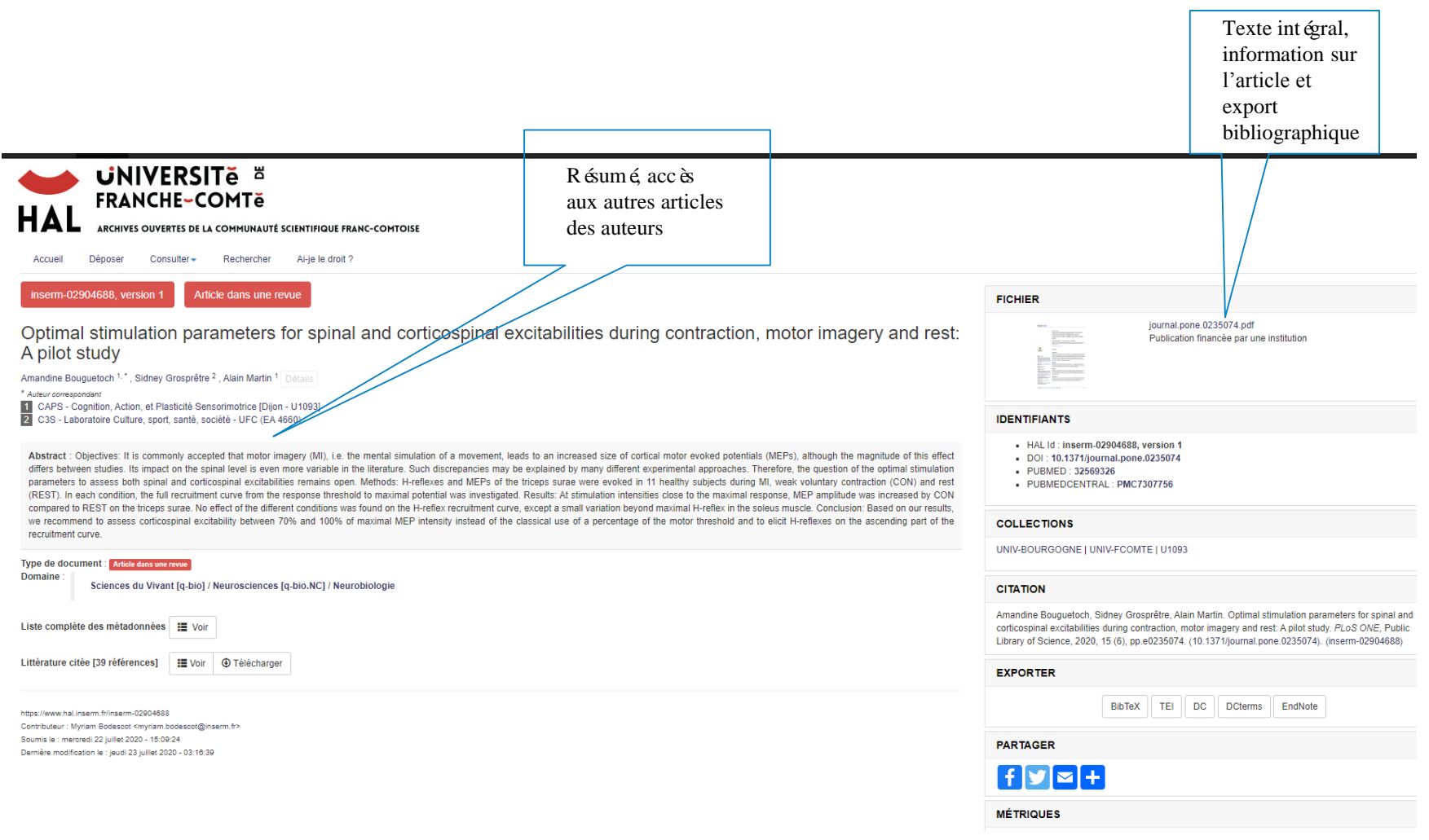

### **Sauvegarder une référence dans le style bibliographique de son choix ou dans un fichier pdf : depuis la notice ou la page de résultats**

<span id="page-12-0"></span>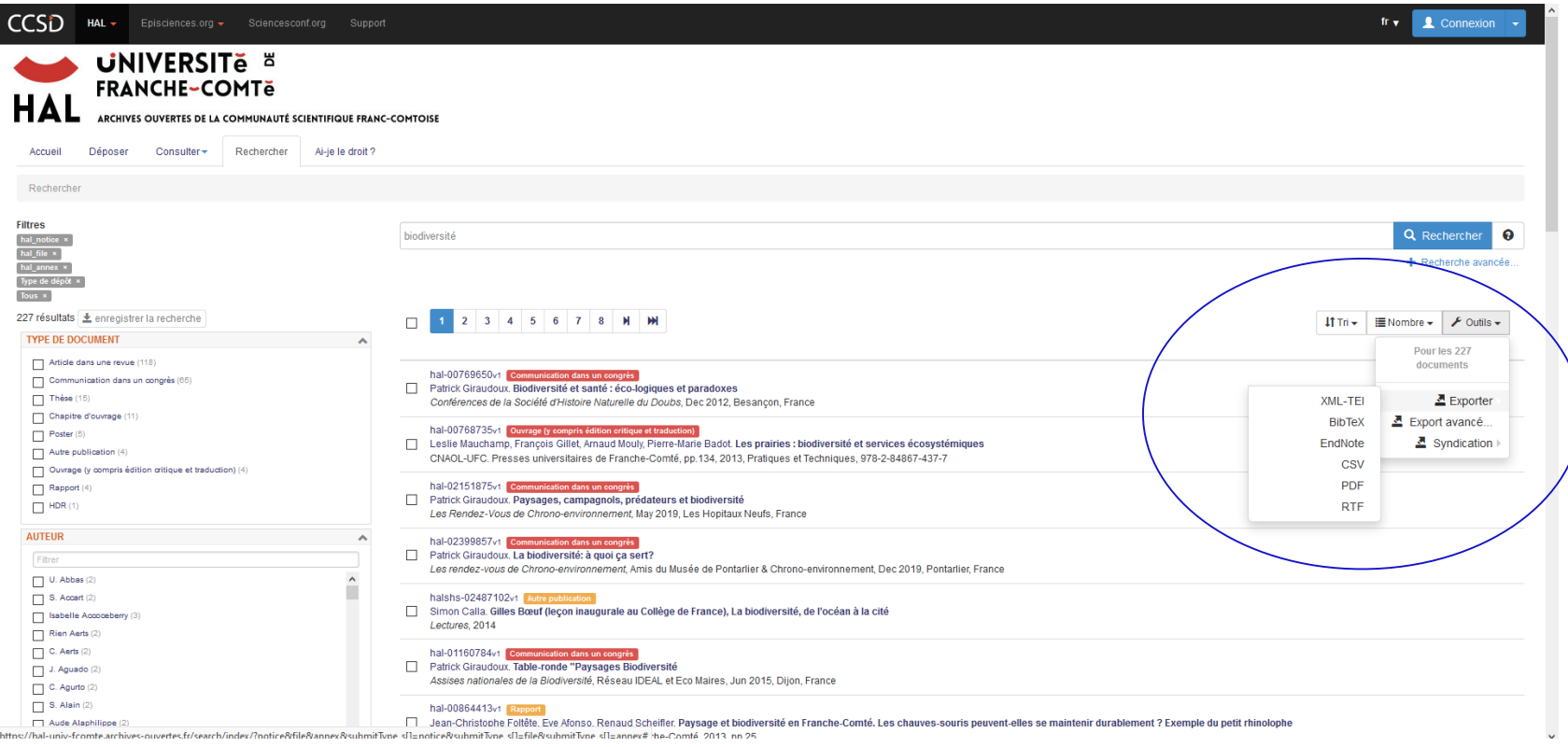

#### **Aide intégrée (en français)**

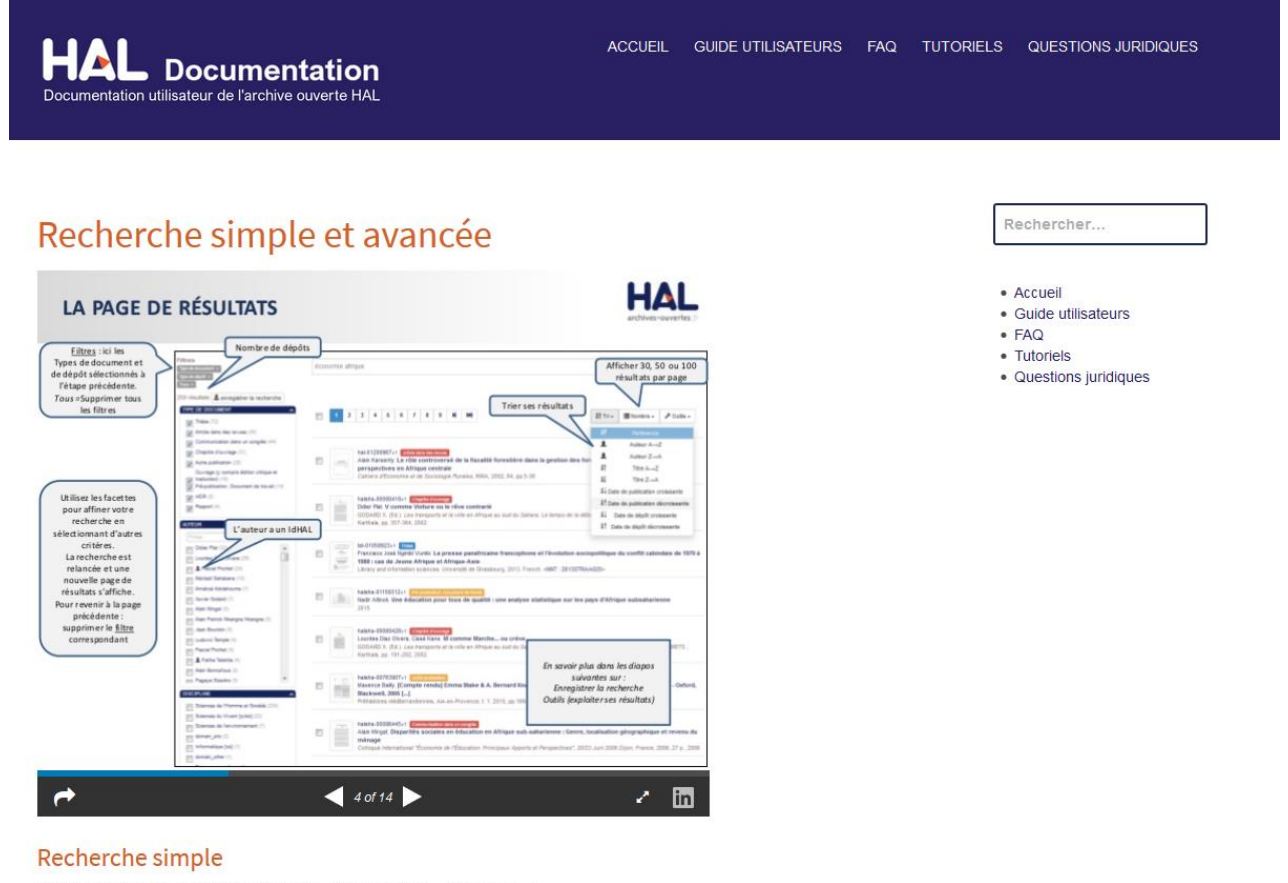

Pour rechercher des publications dans HAL, utiliser l'onglet « Recherche »

<span id="page-13-0"></span>Termes de recherche

Q Rechercher

#### **<https://doc.archives-ouvertes.fr/rechercher-simple-avancee/>**

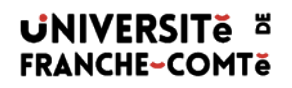

#### **Merci de votre attention !**